# **Transférer ses photos sur un ordinateur ou un disque dur externe (Win11)**

**Il est bien évident qu'il ne faut pas laisser ses photos sur son téléphone ou sa tablette sans les sauvegarder sur un ordinateur ou un disque dur externe. Beaucoup d'entre vous ne savent pas ou plus comment faire.** 

**Voici donc un petit tuto qui pourrait vous rendre service.**

• **1 ère étape**

### ➢ **Créer votre dossier de réception**

Il faut tout d'abord créer un dossier de réception sur votre ordinateur afin de retrouver votre transfert.

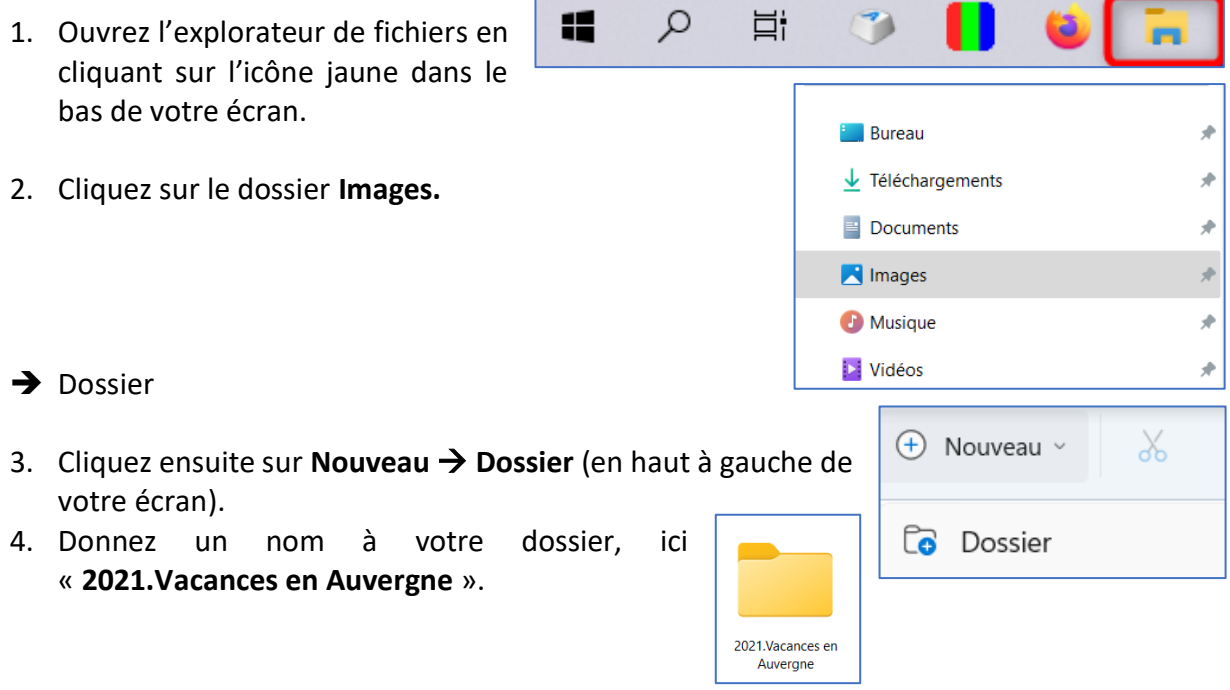

*Nota : N'hésitez à être précis dans l'intitulé de vos dossiers photos. En mettant l'année devant le nom, ceux-ci seront classés par ordre chronologique et donc plus facile à repérer.*

- **2 ème Etape**
- ➢ **Récupération des photos sur votre téléphone**
- 5. Ouvrez **l'explorateur** en cliquant sur l'icône jaune en bas de votre écran (comme indiqué plus haut).
- 6. Branchez le câble de votre téléphone sur un port USB de votre ordinateur et **activez ou déverrouillez** celui-ci.
- 7. Dans la zone **CePC**, le nom de votre téléphone doit apparaitre, pour moi c'est « S20 FE Christiane », en même temps sur votre téléphone, vous devez probablement **Autoriser l'accès** sur votre téléphone.
- 8. Sélectionnez-le, puis dans la partie droite, double-cliquez sur **Stockage interne** ou Phone (selon les téléphones).
- 9. Double-cliquez sur DCIM → Camera. Vos photos doivent s'afficher.

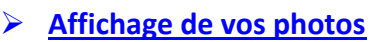

N'oubliez pas que vos photos peuvent s'afficher de plusieurs façons. Clic sur le menu **Afficher** et faites votre choix.

10. Remarquez au passage, le chemin actuel de vos photos.

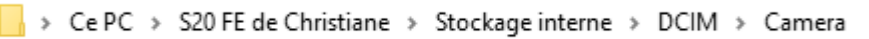

## ➢ **Transfert de vos photos**

Il faut maintenant sélectionner toutes vos photos.

Sur votre téléphone :

Dans la partie gauche :

- 11. Faites un **CTRL A**, toutes vos photos sont sélectionnées.
- 12. Faites ensuite un **CTRL C**, pour **Copier** ou bien **Edition → Copier.**

13. Cliquez ensuite sur le dossier **Image**s, puis à droite double-cliquez sur votre dossier créé plus haut, « **2021.Vacances en Auvergne** », dans la partie droite de votre écran, vous avez une page blanche puisque l'on a juste créé le dossier.

 $\Box$  > Images > 2021. Vacances en Auvergne

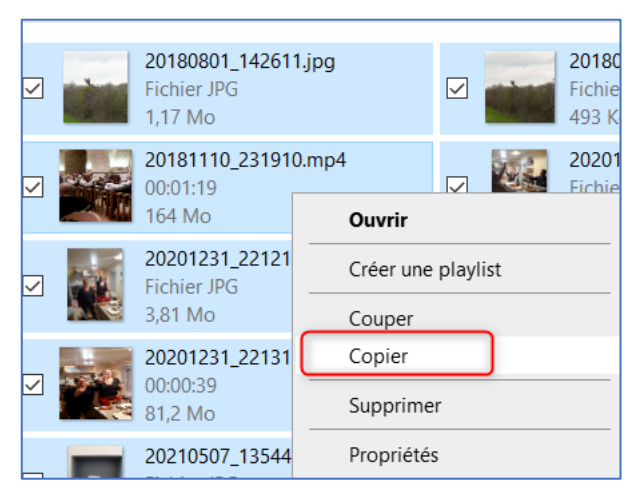

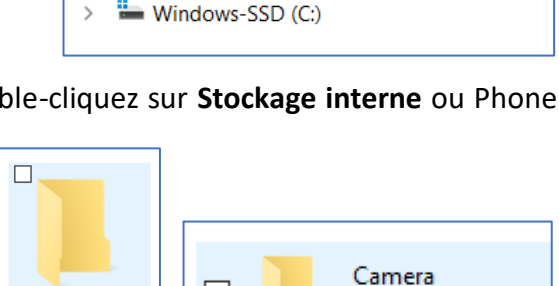

S20 FE de Christiane

 $\Box$ 

 $\Box$  Ce PC

 $\rightarrow$ 

**DCIM**  $\mathbb{Z}$ 

 $S=$  Afficher  $\sim$ 

 $\equiv$  Liste  $\equiv$  Détails 8<sup>=</sup> Mosaïques  $\Sigma$  Contenu

 $\Box$  Très grandes icônes  $\Box$  Grandes icônes  $\supseteq$  Icônes moyennes 88 Petites icônes

 $\ddotsc$ 

- 14. Faites un **CTRL V**, pour **Coller** ou bien **Edition → Coller**. Vos photos se transfèrent sur votre ordi.
- 15. Cliquez dans une zone blanche pour désélectionner.

A ce stade, vous avez réussi à copier vos photos de votre téléphone sur votre ordi.

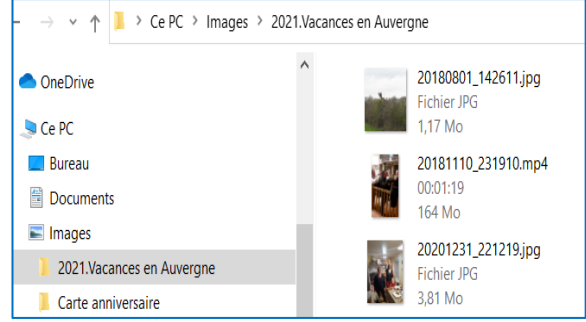

### ➢ **Supprimer vos photos de votre téléphone**

Vous pouvez en profiter pour supprimer toutes vos photos ou bien quelques-unes sur votre téléphone, si vous le souhaitez.

### 16. Retournez sur votre téléphone → **Stockage interne** →**DCIM** → **Camera**

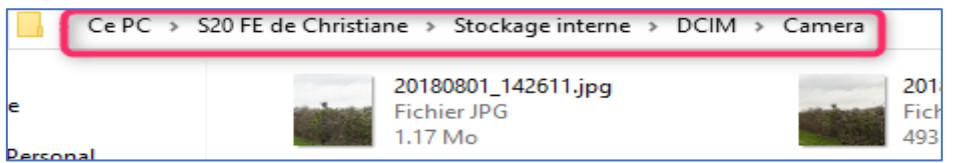

- **Pour supprimer toutes les photos,**
- 17. Faites un **CTRL A**, cela sélectionne toutes vos photos puis appuyez sur la touche **SUPPR** de votre clavier.
	- **Pour supprimer quelques photos**
- 18. Sélectionnez une première photo, puis tout en maintenant la **CTRL enfoncée** sélectionnez les photos que vous souhaitez supprimer, appuyez ensuite sur la touche **SUPPR** de votre clavier.

### ➢ **Transfert des photos de votre tablette**

Le principe est le même à la condition que votre tablette soit sous **Android**.

19. Transfert non compatible avec un Ipad ou IPhone. Il faudra passer par le logiciel ITunes.

### ➢ **Profitez-en pour renommer vos photos**

Dans votre dossier **Images** → **2021 Vacances en Auvergne**, sélectionnez toutes vos photos (**CTRL A**).

20. Faites ensuite un clic droit **sur la 1ère photo** et donnez-lui un nom **ex. : 2021.Vacances en Auvergne** et faites **Entrée** ; toutes vos photos vont avoir ainsi le même nom avec un numéro d'ordre entre parenthèse.

➢ **Sauvegardez vos photos sur un disque dur externe.**

Le principe est le même que pour copier les documents.

21. Branchez votre disque dur externe (préférable pour les sauvegardes de vos

photos), celui-ci va s'afficher dans l'explorateur, ici pour moi sous le lecteur (E :) cela peut être une autre lettre pour vous, c'est l'ordinateur qui choisit.

2021. Vacances en

Auvergne (1).jpg

- 22. Cliquez sur le dossier **Images**.
- 23. Dans la partie droite, sélectionnez le dossier à transférer, **sans l'ouvrir**, ici le dossier « **2021.Vacances en Auvergne »,** faites un **CTRL C (Copier)** ou bien **Edition** → **Copier.**
- 24. Cliquez ensuite sur votre support externe, un peu plus bas dans votre arborescence à gauche.
- 25. Cliquez ensuite dans la partie droite sur une zone blanche et faites un **CTRL V (Coller)** ou **bien Edition → Coller.**

*NOTA : Si vous souhaitez rajouter des éléments dans ce même dossier « 2021.Vacances en Auvergne », il vous faudra bien évidemment ouvrir ce dossier au préalable avant de faire votre CTRL V.* 

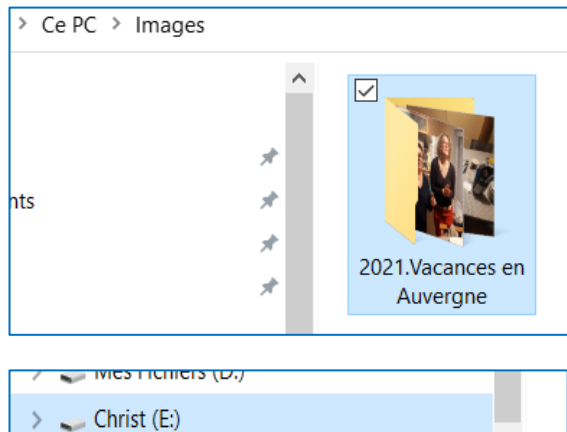

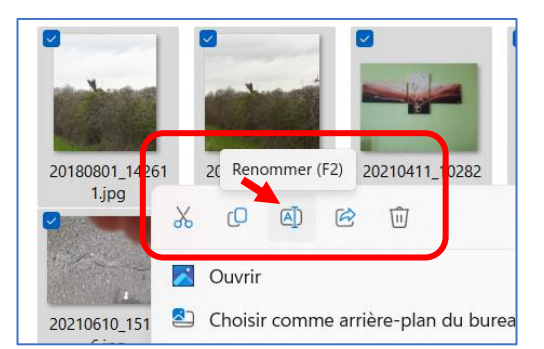

2021. Vacances en

Auvergne (2).jpg

הער כוסוווטרו כסואר

 $\ge$  Christ (E:)

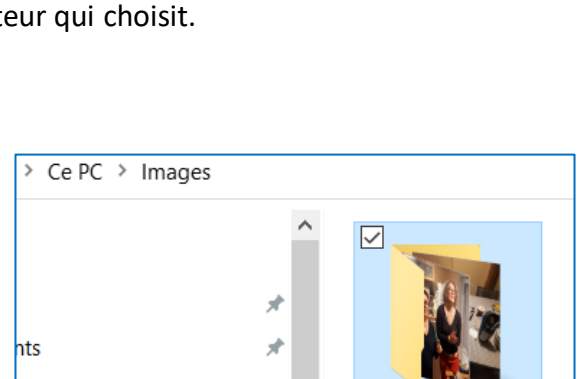

2021. Vacances en

Auvergne (3).jpg

*Vérifiez toujours le chemin en haut avant de faire le CTRL V, le dernier dossier affiché est le dossier dans lequel vous êtes.*

∫≽

• *Ici nous sommes dans le dossier Images sur l'ordinateur.*

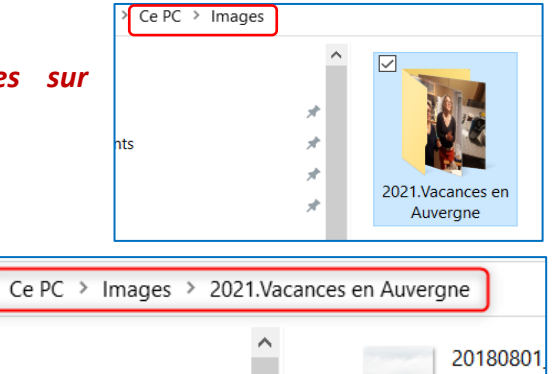

• *Ici nous sommes dans le dossier 2021.Vacances en Auvergne toujours sur l'ordinateur.*